# **SETTING UP SCAN TO EMAIL ON OKI ES8473**

## **1 - OPTAIN THE IP ADDRESS OF YOUR COPIER**

ON THE COPIER

PRESS THE DEVICE SETTINGS

SCROLL DOWN TO SECOND PAGE

THEN VIEW INFORMATION

THEN NETWORK

NOTE THE IPV4 ADDRESS

# 2 - OPEN UP YOUR WEB BROWSER (MUST BE FROM A PC THAT IS CONNECTED TO THE SAME NETWORK) AND TYPE THE IP ADDRESS INTO THE ADDRESS BAR

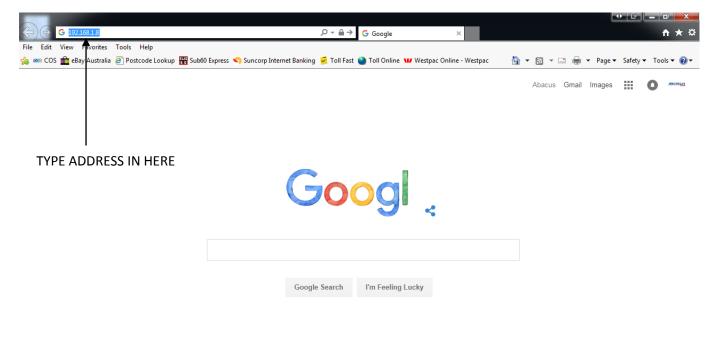

| Advertising Business Abo | Terms Settings      |   |
|--------------------------|---------------------|---|
|                          |                     | _ |
|                          | € 100% <del>-</del> | - |

#### **3 - YOU WILL NOW SEE THE FOLLOWING SCREEN**

| OKI 🗕               |                                 |                                                  |                             |         |
|---------------------|---------------------------------|--------------------------------------------------|-----------------------------|---------|
| ES8473 MFP          | ake s                           |                                                  |                             | Refresh |
| View Information    |                                 |                                                  |                             |         |
| Status              | Information                     |                                                  | Remaining Toner :<br>Black: | 100     |
|                     | Device Name                     | OKI-ES8473MFP-2EAB55                             | Cyan:                       | 100     |
| Counter             | IP Address                      | 192.168.1.10                                     | Magenta:                    | 100     |
| Supplies Life       | IPv6 Address                    |                                                  | Yellow:                     | 100     |
|                     | fe80:0000:000                   | 0:0000:0225:36ff:fe2e:ab55<br>Link-Local Address |                             |         |
| System              | 0000:0000:0000:                 | 0000:0000:0000:0000                              | Print Service               | Enabled |
|                     |                                 | Stateless Address                                | LPR                         | 0       |
| Administrator Login | MAC Address                     | 00:25:36:2E:AB:55                                | Port9100                    | 0       |
|                     | Location<br>Serial Number       | 41 570004.00                                     | FTP                         | 0       |
|                     |                                 | AL57030126                                       | IPP                         | 0       |
|                     | Asset Number                    |                                                  |                             |         |
|                     | Contact Name<br>- Administrator |                                                  | Setting Service             | Enabled |
|                     |                                 |                                                  | SNMP                        | •       |
|                     | Tray1                           | A4 SEF                                           | WEB                         |         |
|                     | Tray2                           | A4 SEF                                           | Telnet                      | 0       |
|                     | Tray3                           | A3                                               |                             |         |
|                     | MP Tray                         | A4 LEF                                           |                             |         |
|                     | Duplex                          | Installed                                        |                             |         |
|                     | Hard Disk                       | Installed                                        |                             |         |
|                     | Memory                          | 1280 MB                                          |                             |         |
|                     | Version Informatio              | n                                                |                             |         |
|                     | Firmware Version                | A04.02_0_6                                       |                             |         |
|                     | CU Version                      | 04.02                                            |                             |         |
|                     | PU Version                      | 00.06.20                                         |                             |         |
|                     | Network Firmware                | 00.34                                            |                             |         |
|                     | Web Remote                      | 00.29                                            |                             |         |
|                     | Web Language                    | 00.29                                            |                             |         |

4 - CLICK ON THE ADMINISTRATOR LOGIN

5 - ENTER THE USERNAME AND PASSWORD (default settings are username: admin password: aaaaaa) AND CLICK OK

#### 6 - IF THIS SCREEN APPEARS SCROLL DOWN AND CLICK SKIP OTHERWISE PROCEED TO NEXT STEP

| OKI                                                                                                    |                                                                                              |   |  |
|----------------------------------------------------------------------------------------------------|----------------------------------------------------------------------------------------------|---|--|
| ES8473 MFP                                                                                                    |                                                                                              |   |  |
| Setup                                                                                                    |                                                                                              | 1 |  |
| This is the first login to the<br>If you would like to perfort<br>and press "OK". Otherwise<br>Identification | rm basic setup of the device, please complete the fields,                                    |   |  |
| Device Name                                                                                                   | OKI-ES8473MFP-2EAB55 (Max.31 characters)                                                     |   |  |
|                                                                                                    | This is the devices identity on the network (sysName, and Device Name).                      |   |  |
| Short Device Name                                                                                             | ES8473M-2EAB55 (Max.15characters)                                                            |   |  |
|                                                                                                    | A maximum of 15 characters can be used (alpha/numeric characters<br>and "-" are acceptable.) |   |  |
| Location                                                                                                    | (Max.255 characters)                                                                         |   |  |
| Asset Number                                                                                                  | (Max.32 characters)                                                                          |   |  |
| Contact Name<br>- Administrator                                                                               | (Max.255 characters)                                                                         |   |  |
| Protocol                                                                                                    |                                                                                              | 1 |  |
| TCP/IP                                                                                                    | Enable                                                                                       |   |  |
| NetBIOS over TCP                                                                                              | Enable 🗸                                                                                     |   |  |
|                                                                                                    |                                                                                              |   |  |

OK SKIP Do not show this page again.

#### 7 - CLICK ON ADMIN SETUP

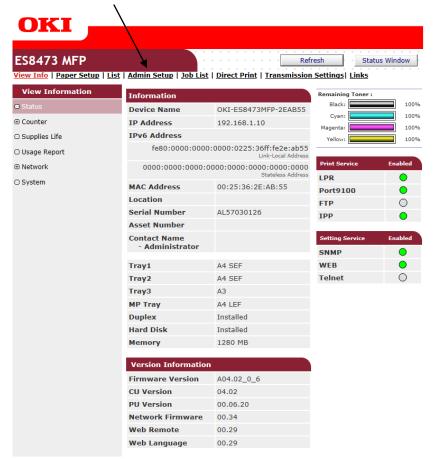

#### **8 - CLICK ON NETWORK**

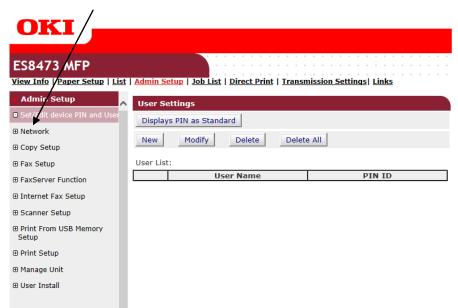

## 9 - CLICK ON EMAIL

| ES8473 MFP                        |       |                                  |                                             |                            |
|-----------------------------------|-------|----------------------------------|---------------------------------------------|----------------------------|
|                                   | Admir | <u>1 Setup   Job List   Dire</u> | ect Print   Transmission Settings  Links    |                            |
| Admin Setup                       | E-ma  | il Receive Settings              |                                             |                            |
| ) Set/Edit device PIN and User    |       | 1. Select E-mail Rec             | eive Protocol.                              |                            |
| Network                           | Selec | t any one from below,            | and click "To STEP2" button.                |                            |
| General Network Settings          |       |                                  |                                             |                            |
| © ТСР/IP                          |       | Use Protocol                     | Description                                 |                            |
| O NBT                             | 0     | POP3                             | Device receives E-mail using POP3 protocol. |                            |
| Mai Server     E-mail             |       | SMTP                             | Device receives E-mail using SMTP protocol. |                            |
| Receive Settings                  |       | Shire                            | Device receives 2 main using SMTP protocol. |                            |
| Alert Settings                    | ۲     | Disable                          | Device does not receive E-mail.             |                            |
| ⊕ SNMP                            |       |                                  |                                             |                            |
| ⊕ IPP                             |       | To STEP2                         |                                             |                            |
| Google Cloud Print                |       |                                  |                                             |                            |
| <ul> <li>Windows Rally</li> </ul> |       |                                  |                                             | 10 - CLICK ON ALERT SETTIN |
| □ IEEE802.1X                      |       |                                  |                                             |                            |
| Secure Protocol Server            |       |                                  |                                             |                            |
| ⊡ LDAP                            |       |                                  |                                             |                            |
| Proxy                             |       |                                  |                                             |                            |
| ⊕ Security                        |       |                                  |                                             |                            |
| Maintenance                       |       |                                  |                                             |                            |
| Copy Setup                        |       |                                  |                                             |                            |
| ax Setup                          |       |                                  |                                             |                            |
| axServer Function                 |       |                                  |                                             |                            |
| Internet Fax Setup 🗸 🗸            |       |                                  |                                             |                            |
|                                   |       |                                  |                                             |                            |

| OKI                                                                                                    |                                                             |                                                                          |                |                                 |
|----------------------------------------------------------------------------------------------------|-------------------------------------------------------------|--------------------------------------------------------------------------|----------------|---------------------------------|
| ES8473 MFP                                                                                                    |                                                             |                                                                          |                |                                 |
| <u>View Info   Paper Setup   List</u>                                                                                                    | <u>Admin Setup</u>   <u>Job List</u>   <u>Dire</u>          | ect Print   Transmission Settings  Links                                 |                |                                 |
| 🛛 Admin Setup                                                                                                    | E-mail Send Settings                                        |                                                                          |                |                                 |
| Set/Edit device PIN and User                                                                                                    | STEP1. SMTP send settin                                     | gs                                                                       |                | 11 - ENTER THE SMTP SERVER      |
| Network                                                                                                    | Set the protocol for the dev                                | ce to send E-mail.                                                       | /              |                                 |
| General Network Settings                                                                                                    | If Disable is selected, skip t                              | ne rest of the STEPs.                                                    |                | ADDRESS FOR YOUR EMAIL          |
| TCP/IP                                                                                                    | SMTP Send                                                   | Enable 🗸                                                                 |                |                                 |
| O NBT                                                                                                    | STEP2. Send Address Set                                     | tings                                                                    |                |                                 |
| Mail Server                                                                                                    | Set the SMTP Server Addres                                  | s where the device will send E-mail.                                     |                |                                 |
| 🗆 E-mail                                                                                                    | SMTP Server                                                 | Enter E-mail Server.<br>(Max.64 characters)                              |                | 12 - ENTER IN THE DEVICE EMAIL  |
| Receive Settings                                                                                                    | Send Test                                                   | Test                                                                     |                | ADDRESS (in a lot of cases this |
| Alert Settings                                                                                                    | Set the sender Address (this                                |                                                                          |                | •                               |
| SNMP                                                                                                    | Set the sender Address (this                                | s device s Address).                                                     |                | does not need to be a valid     |
| ⊕ IPP                                                                                                    | Device E-mail Address                                       | May be required to validate E-mail transmissions.<br>(Max.64 characters) |                | address)                        |
| Google Cloud Print                                                                                                    | STEP3. More detail settin                                   | gs                                                                       |                |                                 |
| Windows Rally                                                                                                    | » Set detail of the SMTP                                    | Protocol.                                                                |                |                                 |
| IEEE802.1X                                                                                                    |                                                             |                                                                          |                |                                 |
| Secure Protocol Server                                                                                                    |                                                             |                                                                          |                | 13 - IF YOU NEED TO CHANGE      |
| C LDAP                                                                                                    |                                                             |                                                                          | <b>_</b>       | 13 - IF TOO NEED TO CHANGE      |
| Proxy                                                                                                    | Alert Settings                                              |                                                                          |                | AND EXTRA DETAILS ie. PORT      |
| ⊕ Security                                                                                                    | You can configure this devic                                | e to send E-mail Alerts for various error conditions.                    | -              | NUMBER, USERNAME AUTH ETC       |
| ⊕ Maintenance                                                                                                    | E-mail Send Settings must<br>have no affect on this service | be configured to use this service (Receive Settings<br>e).               |                | CLICK HERE                      |
| ⊕ Copy Setup                                                                                                    | Setting Events used for s                                   | ending E-mail Alerts                                                     |                |                                 |
| ⊕ Fax Setup                                                                                                    | You can set up to five addre<br>status changes.             | sses to which E-mail messages are sent upon printer                      |                | IF YOU DO NOT PROCEED TO        |
|                                                                                                    | Address1:                                                   | Setting Copy                                                             |                |                                 |
| ⊡ Internet Fax Setup     ✓     ✓     ✓     ✓     ✓     ✓     ✓     ✓     ✓     ✓     ✓     ✓     ✓     ✓     ✓     ✓     ✓     ✓     ✓     ✓     ✓     ✓     ✓     ✓     ✓     ✓     ✓     ✓     ✓     ✓     ✓     ✓     ✓     ✓     ✓     ✓     ✓     ✓     ✓     ✓     ✓     ✓     ✓     ✓     ✓     ✓     ✓     ✓     ✓     ✓     ✓     ✓     ✓     ✓     ✓     ✓     ✓     ✓     ✓     ✓     ✓     ✓     ✓     ✓     ✓     ✓     ✓     ✓     ✓     ✓     ✓     ✓     ✓     ✓     ✓     ✓     ✓     ✓     ✓     ✓     ✓     ✓     ✓     ✓     ✓     ✓     ✓     ✓     ✓     ✓     ✓     ✓     ✓     ✓     ✓     ✓     ✓     ✓     ✓     ✓     ✓     ✓     ✓     ✓     ✓     ✓     ✓     ✓     ✓     ✓     ✓     ✓     ✓     ✓     ✓     ✓     ✓     ✓     ✓     ✓     ✓     ✓     ✓     ✓     ✓     ✓     ✓     ✓     ✓     ✓     ✓     ✓     ✓     ✓     ✓     ✓     ✓     ✓     ✓     ✓     ✓     ✓     ✓     ✓     ✓     ✓     ✓     ✓     ✓     ✓     ✓     ✓     ✓     ✓     ✓     ✓     ✓     ✓     ✓     ✓     ✓     ✓     ✓     ✓     ✓     ✓     ✓     ✓     ✓     ✓     ✓     ✓     ✓     ✓     ✓     ✓     ✓     ✓     ✓     ✓     ✓     ✓     ✓     ✓     ✓     ✓     ✓     ✓     ✓     ✓     ✓     ✓     ✓     ✓     ✓     ✓     ✓     ✓     ✓     ✓     ✓     ✓     ✓     ✓     ✓     ✓     ✓     ✓     ✓     ✓     ✓     ✓     ✓     ✓     ✓     ✓     ✓     ✓     ✓     ✓     ✓     ✓     ✓     ✓     ✓     ✓     ✓     ✓     ✓     ✓     ✓     ✓     ✓     ✓     ✓     ✓     ✓     ✓     ✓     ✓     ✓     ✓     ✓     ✓     ✓     ✓     ✓     ✓     ✓     ✓     ✓     ✓     ✓     ✓     ✓     ✓     ✓     ✓     ✓     ✓     ✓     ✓     ✓     ✓     ✓     ✓     ✓     ✓     ✓     ✓     ✓     ✓     ✓     ✓     ✓     ✓     ✓     ✓     ✓     ✓     ✓     ✓     ✓     ✓     ✓     ✓     ✓     ✓     ✓     ✓     ✓     ✓     ✓     ✓     ✓     ✓     ✓     ✓     ✓     ✓     ✓     ✓     ✓     ✓     ✓     ✓     ✓     ✓     ✓     ✓     ✓     ✓     ✓     ✓     ✓     ✓     ✓     ✓     ✓     ✓     ✓     ✓     ✓     ✓     ✓     ✓     ✓     ✓     ✓     ✓     ✓     ✓     ✓     ✓     ✓     ✓ | Submit Cancel                                               | Press Submit to send changes. Press Cancel to                            | clear changes. | STEP 19                         |

#### **14 - THE FOLLOWING BOX WILL NOW APPEAR**

| OKI                                                               |                                                |                                                                         |                   |                               |
|-------------------------------------------------------------------|------------------------------------------------|-------------------------------------------------------------------------|-------------------|-------------------------------|
| ES8473 MFP                                                        | Admin Setup   Job List   Dire                  | ct Print   Transmission Settings  Links                                 |                   |                               |
| Admin Setup                                                       | E-mail Send Settings                           |                                                                         |                   |                               |
| <ul> <li>Set/Edit device PIN and User</li> <li>Network</li> </ul> | STEP1. SMTP send setting                       | •                                                                       |                   | <b>15 - CLICK ON SECURITY</b> |
|                                                                   | Set the protocol for the devi                  |                                                                         | /                 | CETTINICS.                    |
| General Network Settings                                          | If Disable is selected, skip th                |                                                                         |                   | SETTINGS                      |
| ⊡ TCP/IP                                                          | SMTP Send                                      | Enable ¥                                                                |                   |                               |
| © NBT                                                             | STEP2. Send Address Sett                       | ings                                                                    |                   |                               |
| Mail Server                                                       | Set the SMTP Server Addres                     | s where the device will send E-mail.                                    |                   |                               |
| 🖻 E-mail                                                          | SMTP Server                                    | Enter E-mail Server.<br>(Max.64 characters)                             |                   |                               |
| Receive Settings                                                  | Send Test                                      | Test                                                                    |                   |                               |
| Alert Settings                                                    | Set the sender Address (this                   |                                                                         |                   |                               |
| ⊕ SNMP                                                            | Set the sender Address (this                   | device's Address).                                                      |                   |                               |
| ⊕ IPP                                                             | Device E-mail Address                          | May be required to validate E-mail transmissions.<br>(Max.64 character) |                   |                               |
| Google Cloud Print                                                | STEP3. More detail setting                     | gs                                                                      |                   |                               |
| Windows Rally                                                     | » Set detail of the SMTP                       | Protocol.                                                               |                   |                               |
| IEEE802.1X                                                        | » <u>Security settings</u>                     |                                                                         |                   |                               |
| Secure Protocol Server                                            | » Configure attached in                        | formation                                                               |                   |                               |
| O LDAP                                                            | » <u>Others</u>                                |                                                                         |                   |                               |
|                                                                   | Alert Settings                                 |                                                                         |                   |                               |
|                                                                   | You can configure this device                  | e to send E-mail Alerts for various error conditions.                   |                   |                               |
| Gecurity                                                          |                                                | e configured to use this service (Receive Settings                      |                   |                               |
|                                                                   | have no affect on this service                 | ·                                                                       |                   |                               |
| ⊕ Copy Setup                                                      | Setting Events used for se                     | -                                                                       |                   |                               |
| ⊕ Fax Setup                                                       | You can set up to five address status changes. | sses to which E-mail messages are sent upon printer                     |                   |                               |
|                                                                   | Address1:                                      | Setting Copy                                                            |                   |                               |
| Internet Fax Setup                                                | Submit Cancel                                  | Press Submit to send changes. Press Cancel                              | to clear changes. |                               |

# **16 - THE FOLLOWING BOX WILL NOW APPEAR**

| SMTP Security Settings             |               |                     |  |  |
|------------------------------------|---------------|---------------------|--|--|
| Set security of the SMTP Protocol. |               |                     |  |  |
| Authentication Method              | None 🗸        |                     |  |  |
| SMTP Port Number                   | 25 (1-65535)  |                     |  |  |
| SMTP UserID                        |               | (Max.64 characters) |  |  |
| SMTP Password                      |               | (Max.64 characters) |  |  |
| SMTP Encryption                    | None V        |                     |  |  |
| POP3 Server                        |               | (Max.64 characters) |  |  |
| POP UserID                         |               | (Max.64 characters) |  |  |
| POP Password                       |               | (Max.16 characters) |  |  |
| POP Encryption                     | None V        |                     |  |  |
| POP3 Port Number                   | 110 (1-65535) |                     |  |  |
| APOP Support                       | Disable 🗸     |                     |  |  |
| OK Cancel                          |               |                     |  |  |

17 - MAKE ANY CHANGES TO THAT YOU NEED TO MAKE AND CLICK OK (make sure you turn on the authentication method box if you require a username and password - normally set to SMTP)

18 - YOU WILL NOW BE PRESENTED WITH THE SAME SCREEN AS BEFORE BUT YOUR DETAILS WILL BE FILLED IN

| OKI                                                                                                    |                                                                                                    |                                                                   |
|----------------------------------------------------------------------------------------------------|----------------------------------------------------------------------------------------------------|-------------------------------------------------------------------|
| ES8473 MFP                                                                                                    | Admin Seture Look list   Direct Print   Transmission Settings  Links                                                                                                    |                                                                   |
| Admin Setup Set/Edit device PIN and User Network General Network Settings TCP/IP NBT Mail Server E-mail Receive Settings | Admin Setup   Job List   Direct Print   Transmission Settings  Links         E-mail Send Settings         STEP1. SMTP send settings         Set the protocol for the device to send E-mail.         If Disable is selected, skip the rest of the STEPs.         SMTP Send       Enable V         STEP2. Send Address Settings         Set the SMTP Server Address where the device will send E-mail.         SMTP Server       Enter E-mail Server.<br>(Max.64 characters)         Send Test       Test |                                                                   |
| Alert Settings     SNMP     IPP     Google Cloud Print     Windows Rally                                                 | Set the sender Address (this device's Address). Device E-mail Address May be required to validate E-mail commissions. (Max:64 characters) STEP3. More detail settings > Set detail of the SMTP Protocol.                                                                                                    | 19 - CLICK ON SUBMIT                                              |
| IEEE802.1X  Secure Protocol Server  LDAP  Proxy  Security  Maintenance                                                   | Alert Settings<br>You can configure this device to send E-mail Alerts for various error conditions.<br>E-mail Send Settings must be configured to use this revice (Receive Settings                                                                                                    | 20 - CLICK ON THE TEST BUTTON<br>TO MAKE SURE EVERYTHING<br>WORKS |
| Maintenance  Copy Setup  Fax Setup  FaxServer Function  Internet Fax Setup                                               | have no affect on this service). Setting Events used for sending E-mail Alerts You can set up to five addresses to which E-mail messages are sent upon printer status changes. Address1: Submit Cancel Press Submit to send changes. Press Cancel to clear changes.                                                                                                    |                                                                   |

21 - YOU WILL GET ANOTHER DIALOGUE BOX WHERE YOU HAVE TO INSERT AN EMAIL ADDRESS AND CLICK OK. IT CAN TAKE SOME TIME FOR THIS TO COMPLETE BUT EVERYTHING IS SUCCESSFUL YOU WILL RECEIVE A TEST EMAIL

22 - EMAIL ADDRESSES ARE ADDED THROUGH THE COPIER INTERFACE

ON THE LCD PRESS DEVICE SETTINGS

THEN ADDRESS BOOK

THEN EMAIL ADDRESS